# **Controlador inteligente para cultivo agrícola Manual de funcionamiento del producto**

**Adecuado para pantalla estándar de 4.3 pulgadas**

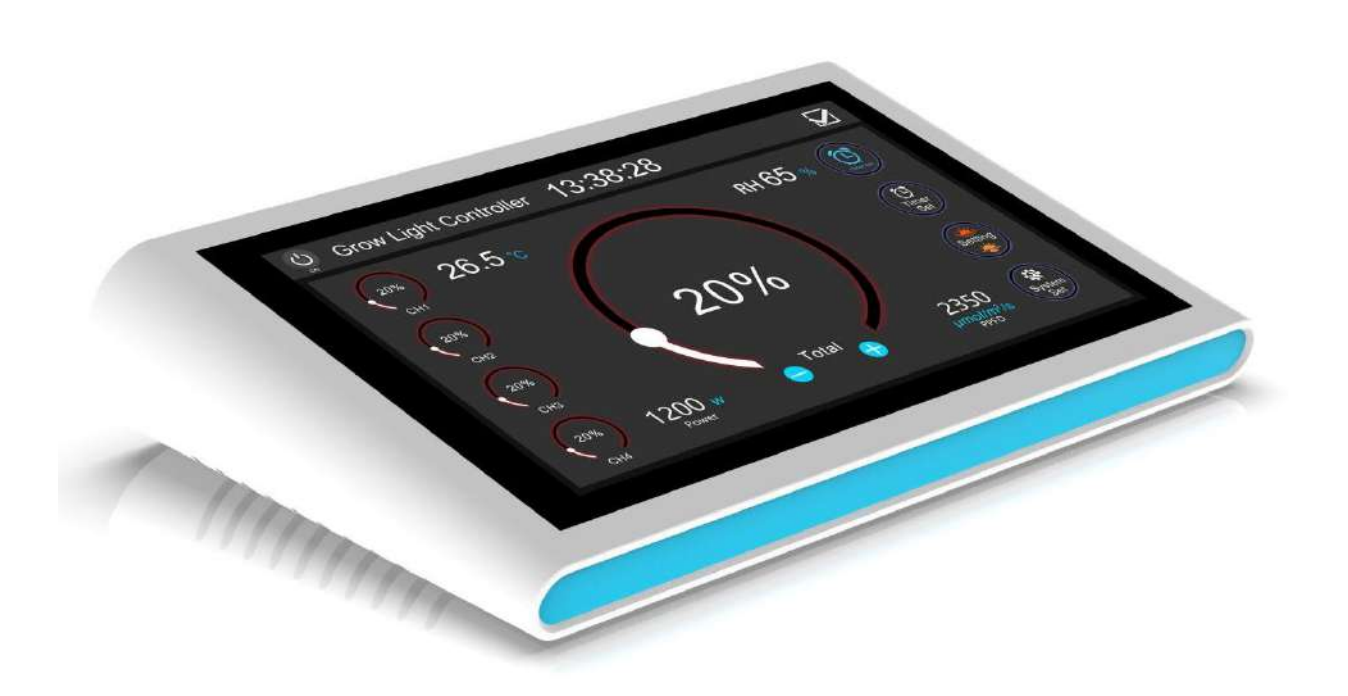

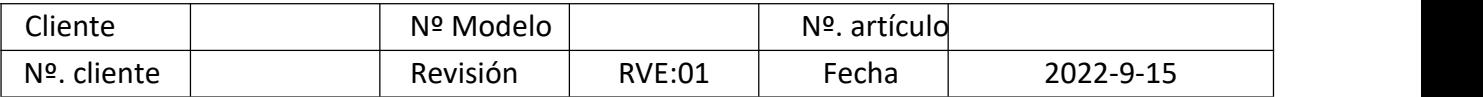

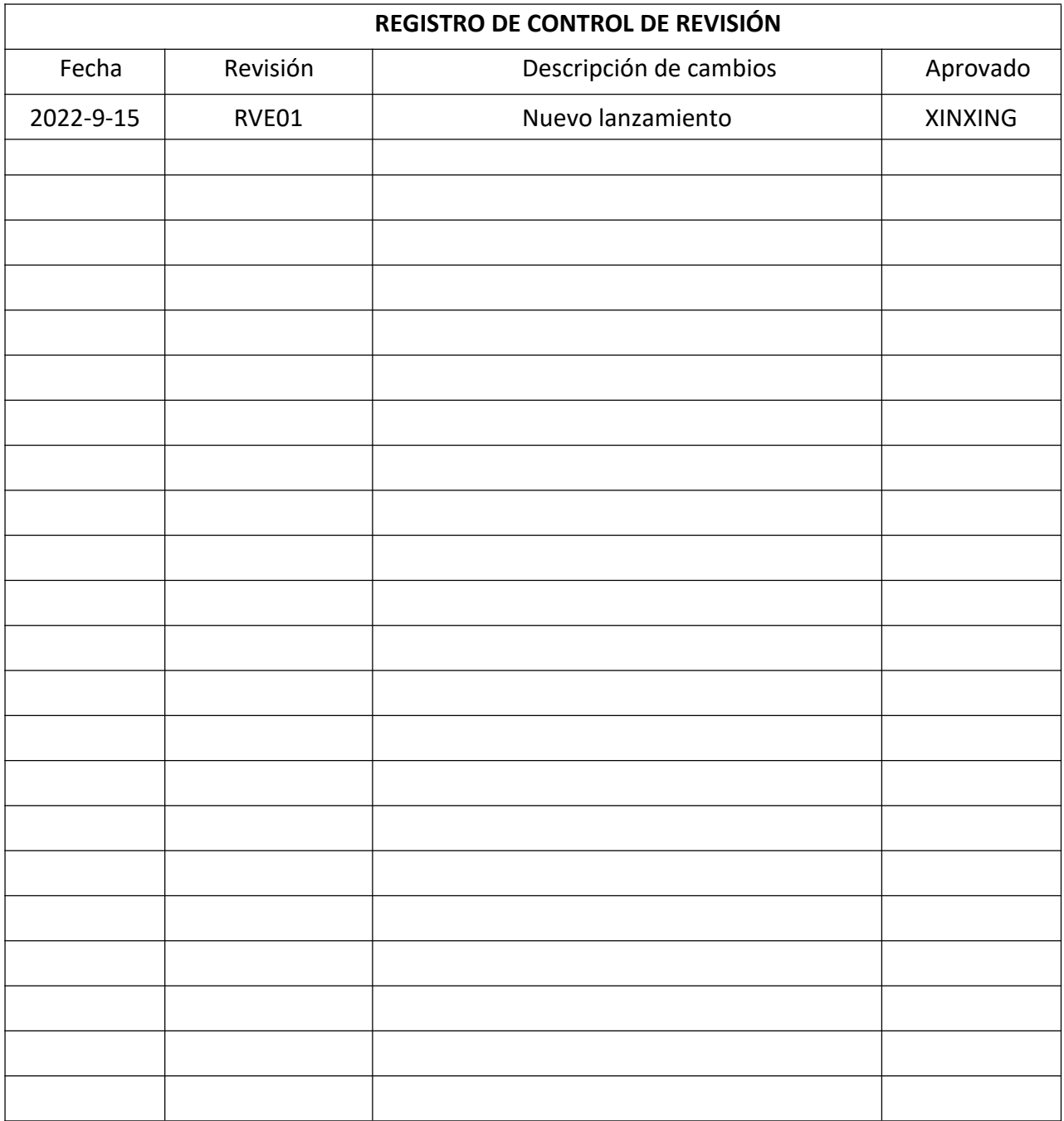

## **CONTENIDOS**

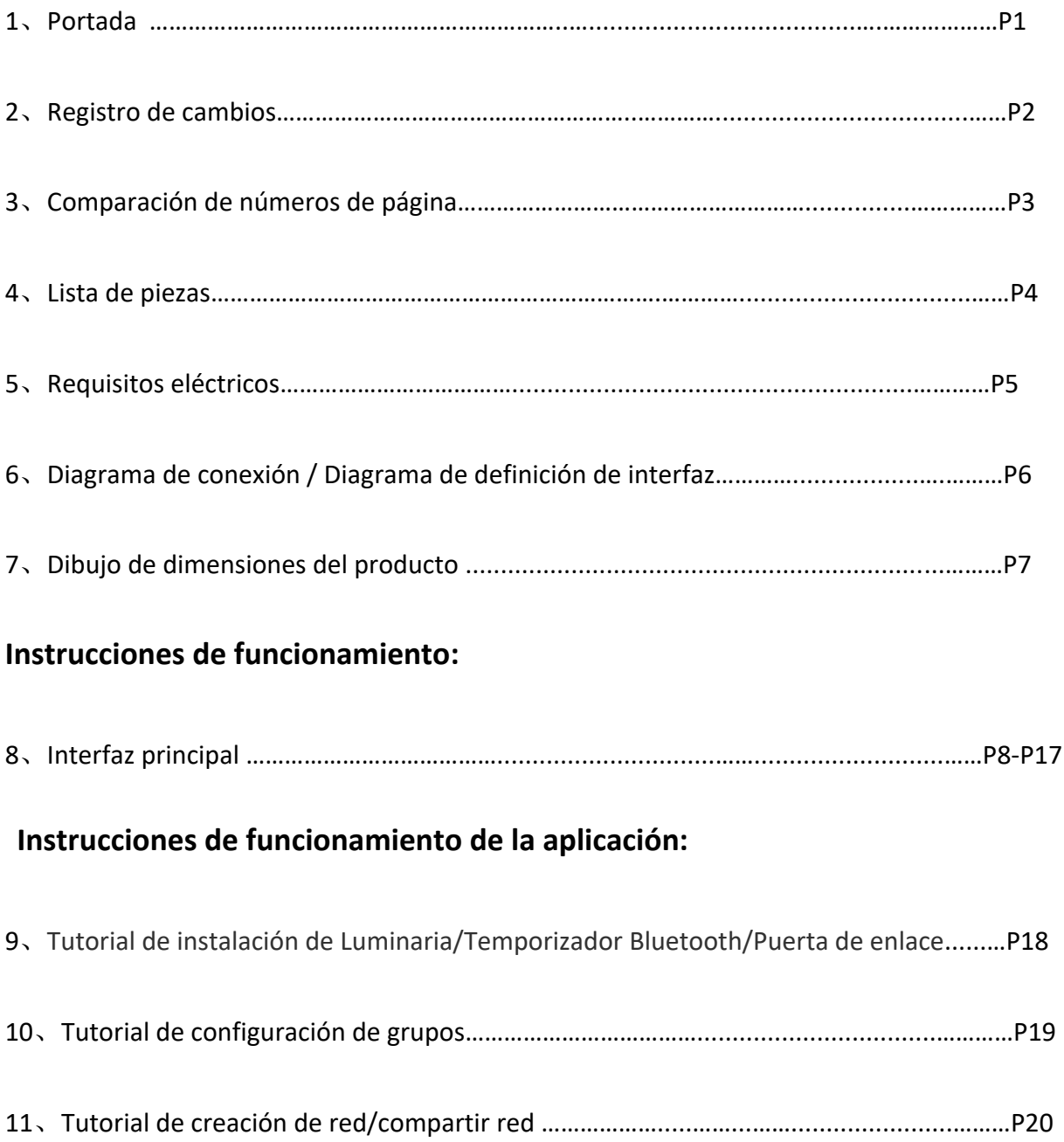

#### **1**、**Lista de piezas**:

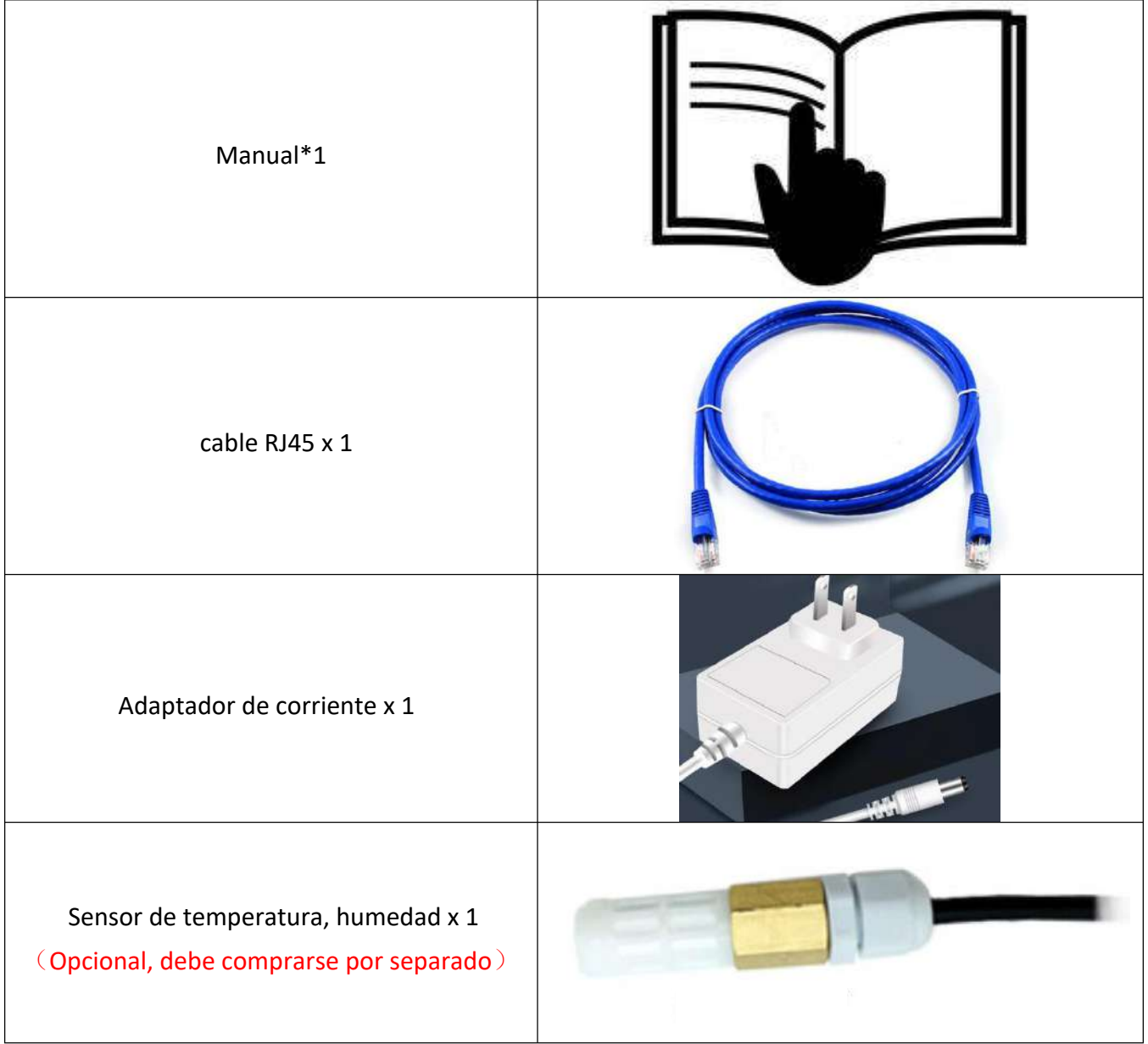

- 2 、Requisitos eléctricos
	- 2-1 Requisito de entrada
	- 2-1-1 Voltaje de entrada

Voltaje nominal: 12V±5%

2-1-2 Corriente de entrada

0.5-1Arms

- 2-2 Requisito de salida
- 2-2-1 Valor de amplitud de la señal PWM 10V ± 5%, ciclo de trabajo 0%-100%
- 2-2-2 Señal analógica 0-10V
- 2-2-3 Definición de la interfaz

![](_page_4_Picture_220.jpeg)

2-2-4 Consumo de energía en espera

Consumo de energía en espera menor a 0.1W. .

- 3 Requisitos ambientales
	- 3-1 Temperatura

Operación: 0℃to 25℃

Almacenamiento: 0℃to 60℃

3-2 Humedad

Operación: 20%-85%

Almacenamiento: 10%-95%

- 4 Confiabilidad
	- 4-1 Tiempo medio entre errores (MTBF)

El producto debe diseñarse y fabricarse con un tiempo medio entre fallas (MTBF) de 20,000 horas de funcionamiento.

#### **Diagrama de conexión:**

![](_page_5_Figure_1.jpeg)

### **Diagrama de definición de interfaz:**

![](_page_5_Figure_3.jpeg)

#### Nota:

- 6 / 20 *1. El sensor en la imagen es un accesorio opcional, no es estándar; (El sensor ya está incorporado en el producto, y solo se puede seleccionar un sensor externo si el controlador y la posición a monitorear son diferentes)*
- *2. La interfaz RJ45 produce cuatro señales de canal CH1, CH2, CH3 y CH4; La interfaz RJ12 solo puede producir señales de canal CH1;*

**Esquema de dimensiones del producto:**

![](_page_6_Figure_1.jpeg)

建议挂孔螺钉:M4\*20mm 外露5.5-6mm<br>Recommended hanging hole screw: M4\*20mm exposed 5.5-6mm

**Instrucciones de funcionamiento:**

![](_page_7_Figure_1.jpeg)

**Interfaz principal (modo de atenuación) 1**

![](_page_7_Figure_3.jpeg)

**Interfaz principal (modo espectral) 2**

![](_page_8_Picture_0.jpeg)

01: ON/OFF ON OFF (Cuando está apagado, la pantalla está siempre brillante, se cierran todas las salidas PWM)

02: Interruptor principal del temporizador, OON OFF(Cuando está apagado, todos los tiempos establecidos están apagados)

03: Visualización y configuración de la hora del sistema, mantener presionada el área roja durante 2 segundos para ingresar a la configuración, como sigue:

![](_page_8_Picture_4.jpeg)

Desplácese hacia arriba y hacia abajo para ajustar la configuración. Después de establecerla, presione el "tick" en la esquina superior derecha para confirmar y salir.

04: Botón de confirmación, presione el botón para guardar la configuración.

05: Visualización de temperatura y humedad, recopilación de datos en tiempo real.

Haga clic en la temperatura izquierda para cambiar entre Fahrenheit y grados Celsius.

![](_page_8_Picture_9.jpeg)

06: Visualización y configuración de potencia y valor PPF (Flujo de Fotones Fotosintéticos). Mantenga presionada el área roja durante 2 segundos para ingresar a la interfaz de configuración, como sigue:

![](_page_9_Figure_1.jpeg)

Ajuste los valores según los parámetros reales de la lámpara.

Potencia: Ajuste de potencia, ajuste el tamaño de potencia (rango: 0-1500).

PPF: Ajuste del valor de PPF, ajuste de la intensidad de la luz (rango: 0-4800).

El número sobre el ajuste corresponde al valor mostrado. Haga clic en "+" "-" para ajustar el brillo. Mantenga presionado para un ajuste continuo.

Después de establecerlo, presione el "tick" en la esquina superior derecha para confirmar y salir, o haga clic en "salir" para no guardar.

07: Ajuste de brillo del canal.

08: Ajuste de luminosidad total.

### Instrucciones de funcionamiento:

clic en "tick" en la esqu<br>náticamente el estado a<br>nera;<br>10 / 20 Después de seleccionar cualquier círculo pequeño en 07, se muestra el nombre del círculo pequeño seleccionado en el ajuste de brillo del círculo grande. Después de hacer clic para seleccionar el círculo pequeño, el círculo pequeño correspondiente parpadea. En este momento, el ajuste del círculo grande se aplica únicamente al ajuste del canal seleccionado. Cuando el parpadeo se detiene después de "S", indica que la configuración está completa (o haga clic en "tick" en la esquina superior derecha para confirmar). Al salir, el círculo grande seleccionado muestra "Total", y el ajuste se aplica a todos los canales abiertos actualmente (por ejemplo, si se establece el brillo del CH1 en 80% en la interfaz principal y el brillo ajustado en la interfaz principal es 80%, la salida real PWM del canal es 64%, la pantalla del círculo pequeño permanece sin cambios). Después de ajustar, haga clic en "tick" en la esquina superior derecha para confirmar el guardado automático y guardar automáticamente el estado antes del apagado; Los canales CH1-CH4 se configuran de la misma manera;

Cada canal se ajusta del 0 al 100% antes del ajuste.

![](_page_10_Figure_0.jpeg)

La aplicación muestra el ajuste del brillo del Canal 1

09: Disminuir el brillo.

10: Aumentar el brillo.

Haga clic en "+" "-" para ajustar el brillo. Presione el botón de paso para el ajuste del 1%. Mantenga presionado para un ajuste continuo.

11: Botón de ajuste de tiempo, haga clic para ingresar a la interfaz de configuración, como sigue:

![](_page_10_Picture_64.jpeg)

ncendidas).<br>gadas).<br>ización.<br>11 / 20 Muestra el período de encendido (luces encendidas). ON

Muestra el período de apagado (luces apagadas).

Haga clic para eliminar el período de temporización.

#### Se pueden configurar hasta 9 segmentos de temporización.

Después de establecerlo, presione el "tick" en la esquina superior derecha para confirmar y salir, o haga clic en "salir" para no guardar.

Haga clic en  $\left| \bigoplus \right|$  icono a la derecha para ingresar a la interfaz de agregar temporización, como sigue:

![](_page_11_Figure_3.jpeg)

Hora de ejecución: Representa el tiempo de ejecución de la temporización. Haga clic en la flecha desplegable detrás de las horas (00-23) y los minutos (00-59) para establecerlo.

Brillo: Ajuste del brillo, ajuste del 0 al 100%. Haga clic en "+" "-" para ajustar el brillo. Presione el botón de paso para el ajuste del 1%. Mantenga presionado para un ajuste continuo.

Un brillo del 0% indica luces apagadas.

Después de establecerlo, presione el "tick" en la esquina superior derecha para confirmar y salir, o haga clic en "salir" para no guardar.

Aparecerán las siguientes advertencias emergentes cuando se alcance el número máximo de barras:

![](_page_11_Picture_73.jpeg)

12: Botón de configuración de simulación de atardecer, haga clic para ingresar a la interfaz de configuración, como sigue:

![](_page_12_Picture_108.jpeg)

Configure la hora simulada de amanecer y atardecer en formato de 24 horas (mínimo 10 minutos, máximo 180 min). Amanecer:

Hora de inicio: Establezca la hora en la que el brillo de la lámpara comienza a aumentar. Haga clic en la flecha desplegable detrás de las horas (00-23) y los minutos (00-59) para establecerlo.

Tiempo de aumento: Tiempo de aumento del brillo. Haga clic en la flecha detrás de los minutos (120) para seleccionar la duración en minutos (10-180). El brillo aumenta de manera uniforme durante este tiempo. *Por ejemplo:*

*Establezca la hora de inicio a las 8:00 AM.*

*Establezca el tiempo de aumento a 60 minutos.*

*El brillo aumentará de manera uniforme desde las 8:00 AM hasta el valor de brillo establecido durante un período de 60 minutos. Si la lámpara está apagada, el brillo debe caer a cero antes de comenzar el aumento.*

#### Atardecer:

Hora de finalización: Establezca la hora en la que la luminosidad de la lámpara comienza a disminuir (igual que la hora de inicio).

Tiempo de disminución del aumento: Tiempo de disminución de la luminosidad de la lámpara. Disminuya de manera uniforme hasta que la lámpara se apague según el tiempo de disminución del aumento establecido. *Por ejemplo:*

*Establezca la hora de finalización a las 20:00. El tiempo de disminución del aumento de 60 minutos disminuye de manera uniforme durante 60 minutos a partir de las 19:00, hasta que se apaga a las 20:00.*

"ON" significa que la función está habilitada.

"OFF" significa que la función está deshabilitada.

Después de establecerlo, presione el "tick" en la esquina superior derecha para confirmar y salir, o haga clic en "salir" para no guardar.

Cuando los parámetros de configuración se superpongan, aparecerán las siguientes advertencias emergentes:

uperior derecha para confil<br>aparecerán las siguientes a<br><u>nos el tiempo de dismir</u><br>nto del brillo. Aparecer<br>13 / 20 Parámetro superpuesto: la hora de finalización menos el tiempo de disminución del aumento debe ser mayor que la hora de inicio más el tiempo de aumento del brillo. Aparecerá la advertencia emergente si es menor o igual.

![](_page_13_Figure_0.jpeg)

13: Botón de configuración del sistema, haga clic para ingresar a la interfaz de configuración, como sigue:

![](_page_13_Figure_2.jpeg)

TEMP Derating: Protección de reducción de temperatura. Cuando la temperatura recopilada alcanza el valor establecido, el brillo de todos los canales abiertos comienza a disminuir a una velocidad del 1% cada 5 minutos hasta que la temperatura regrese a 5℃ por debajo del valor establecido, y luego aumenta a una velocidad de 1% cada 5 minutos hasta el brillo original (si la temperatura no puede recuperarse y desciende a 0%).

#### *Ejemplo:*

*Establezca la temperatura de disminución en 32*℃*. Cuando la temperatura recopilada alcance los 32*℃*, el brillo comenzará a disminuir hasta que la temperatura baje a 27*℃*.*

Over-TEMP: Protección de sobretemperatura. Cuando la temperatura recopilada alcanza el valor establecido, todos los canales actualmente abiertos se cierran hasta que la temperatura regrese a 5℃ por debajo del valor establecido y se restablezca el brillo original.

*Ejemplo:*

*Establezca la temperatura de sobrepaso en 35*℃*. Cuando la temperatura recopilada alcance los 35*℃*, se apagan las luces hasta que se restablezca el brillo original cuando la temperatura baje a 30*℃*.*

![](_page_14_Picture_2.jpeg)

Indica habilitado.

Indica deshabilitado.

Después de establecerlo, presione el "tick" en la esquina superior derecha para confirmar y salir, o haga clic en "salir" para no guardar.

Interruptor de modo de control de aplicación, mantenga presionado durante para ingresar a la interfaz de control de aplicación, como sigue: 2 segundos

![](_page_14_Figure_7.jpeg)

Real-TEMP: Visualización en tiempo real de la temperatura. Real-RH: Visualización en tiempo real de la humedad.

Después de salir del modo de aplicación, se reanuda el estado de trabajo anterior.

Cambio de señal de salida: La señal de salida se divide en opciones de 0-10V y PWM.

![](_page_14_Picture_11.jpeg)

El modo de cambio es haciendo clic en la posición "0-10V" para alternar entre las dos opciones. Después de establecerlo, presione el "tick" en la esquina superior derecha para confirmar y salir, o haga clic en "salir" para no guardar.

Cambio de nombre del canal:

Los 4 canales tienen un nombre predeterminado de CH1, CH2, CH3 y CH4.

e CH1, CH2, CH3 y CH4.<br>
a que aparezca el tecla<br>
15 / 20 Haga clic en el área detrás del número de canal para que aparezca el teclado completo (admite letras minúsculas y números).

![](_page_15_Picture_0.jpeg)

Presione después de  $(" \nightharpoonup"$  para confirmar y volver).

Después de establecerlo, presione el "tick" en la esquina superior derecha para confirmar y salir, o haga

clic en "salir" para no guardar.

Selección de canal de salida:

OFF: Significa que el canal actual está cerrado.

ON: Significa que el canal actual está abierto.

Después de establecerlo, presione el "tick" en la esquina superior derecha para confirmar y salir, o haga clic en "salir" para no guardar.

14: Área de visualización del mapa espectral: se utiliza para mostrar diferentes condiciones de configuración y mostrar espectros diferentes.

Según los resultados de prueba reales de los LED en el controlador, la visualización del espectro es muy precisa, pero no cambiará cuando cambie la intensidad de la luz.

Se muestra en fondo blanco cuando los 4 canales están cerrados.

#### ¡Sin señal espectral!

Configuración del modo de visualización (Se activa esta función para espectro personalizado)

Mantenga presionada el área superior Grow Light durante 3 segundos para ingresar a la interfaz de configuración, como sigue:

![](_page_16_Picture_21.jpeg)

La fuente verde indica que el modo está seleccionado, la fuente negra indica que el modo no está seleccionado. Luego, confirme y salga.

Pantalla de inicio: Pantalla de inicio después de la alimentación del producto (personalizable)

![](_page_16_Picture_3.jpeg)

#### Tutorial de instalación de Luminaria/Temporizador Bluetooth/Puerta de enlace

1. Escaneé el código QR de abajo para descargar e instalar el software

![](_page_17_Picture_3.jpeg)

2. Encienda el bluetooth del telefono móvil, abra la aplicación para completar el registro en la cuenta y despues entre en su cuenta

#### Compartir red, las funciones de control requieren registrar una cuenta antes de poder utilizarlas.

![](_page_17_Figure_6.jpeg)

#### Restaure la configuración de fábrica de las luminarias:

iunction)<br>6 segundos, apáguela y espe<br>2 segundos y luego encienda<br>ará, la luz emitirá flashes desp<br>apague el dispositivo y esp<br>ante este proceso, la luz par<br>18 / 20 restauración de fábrica se ha realizado con éxito.

# Tutorial de configuración de grupo

1. Después de añadir los dispositivos uno por uno, entre en la página de Management-Devices, y pulse y mantenga el icono de dispositivo hasta que se abra una ventana emergente. O pulse el botón en la esquina superior derecha ... para modificar el nombre del dispositivo.

Es recomendable nombrar el equipamiento acorde al area de localización más el número, por ejemplo: Plantación 01, Area A 01, Jardín botánico 01, etc. El equipamiento puede ser también nombrado acorde a su tipo, por ejemplo: Placa de luz cuántica 01, Luz Acuario 03

![](_page_18_Figure_3.jpeg)

4. Después de añadir los dispositivos que necesite al grupo actual uno por uno, (haga clic en Manage y clic en el grupo) clic en el icono del grupo para entrar en la página de control.

5. Pulsación larga sobre el icono del grupo para mostrar la ventana emergente. Clic en el icono para editar o borrar el grupo Foto 3

![](_page_18_Picture_71.jpeg)

(Feter33)

## Tutorial de creación y compartición en red

1. Clic en la aplicación Setting-Network y clic en el icono en la esquina superior derecha para crear una nueva red

La red que se utiliza aquí es una red virtual para almacenamiento de dispositivos inteligentes. Si tienes equipo en diferentes lugares, puedes crear multiples redes para gestionarlos. Si hay dos plantaciónes, puedes crear dos redes: "Plantación A" y "Plantación B" para gestionar su control.

2. Después de crear la red, puede compartirla y dejar que otros administradores la controlen.

Clic en el nombre de la red que desea compartir, una ventana emergente se abrirá. Clic en el icono "Share" y luego clic en el botón "Start Authorization" para mostrar un código QR para compartir.

![](_page_19_Picture_5.jpeg)

3. Otro administrador obtiene el control, abra la aplicación móvil, clic en Settings-Network, clic el icono scan en la esquina superior derecha, y escanée el código QR para obtener e autorización.

#### Antes de tomar control, usted necesitará descargar la aplicación en tú teléfono móvil, completar la el resgistro de la cuenta y entrar, y después escanear el código QR.

4. Después de escanear el código QR, el teléfono que comparte mostrará una ventana emergente, clic "Allow to join" para que el teléfono que escanea el código QR obtenga autorización.

#### Compartir la red puede también configurarse para dar acceso limitado a un periodo de tiempo determinado.

5. Después de escanear el código QR para obtener los en "Use network"

borrar, sincronizar y realizar otras operaciones

![](_page_19_Picture_12.jpeg)